# LYX 入門篇

LYX プロジェクトチーム\*1

2024 年 5 月 14 日

 $*1$ なにかコメントや間違いの修正がある場合には, LyX 文書化メーリングリスト (lyxdocs@lists.lyx.org) までお知らせ下さい.この文書の翻訳は,当初人見光太郎氏が行っ た貢献に基づいています.

目次

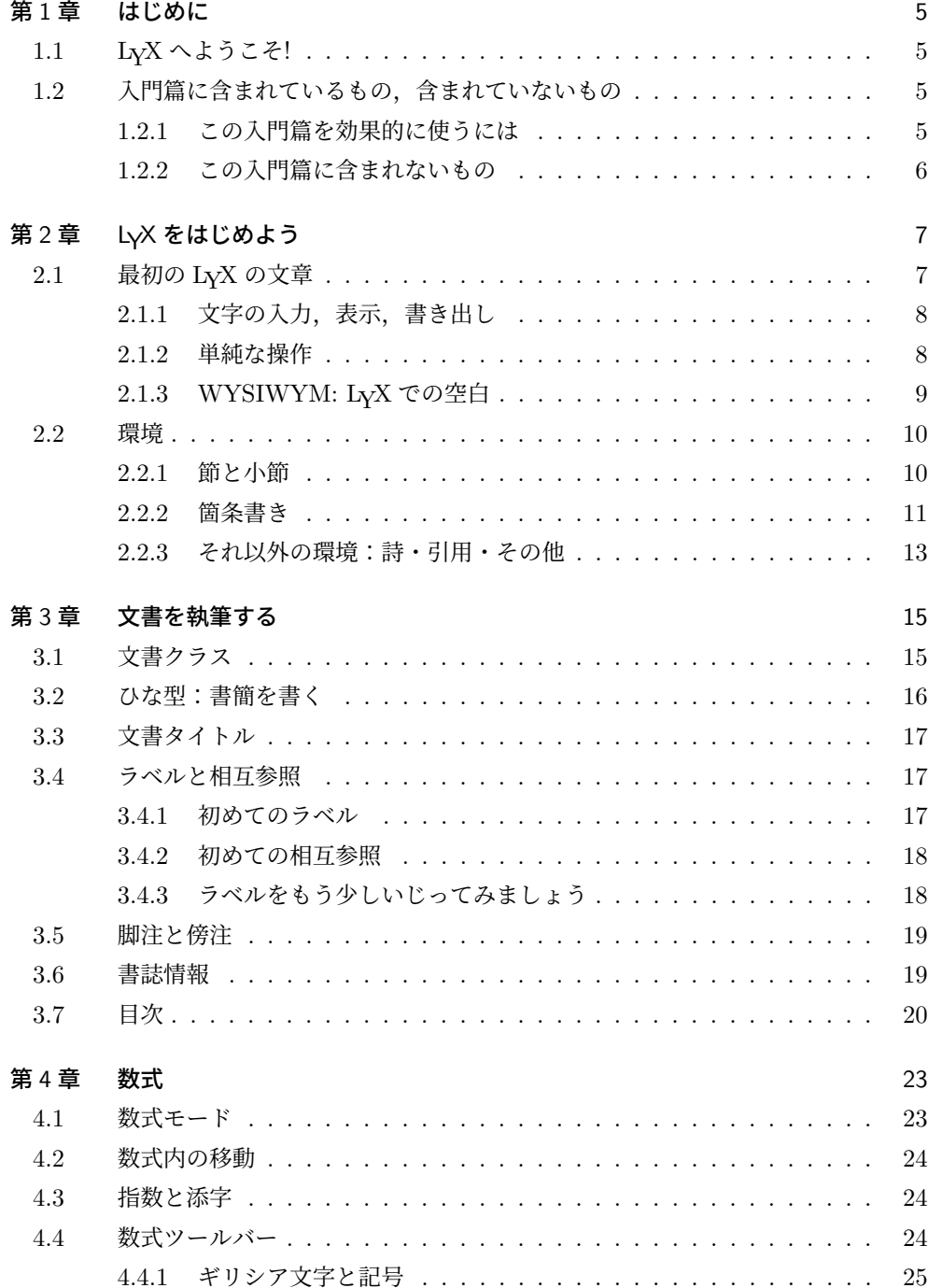

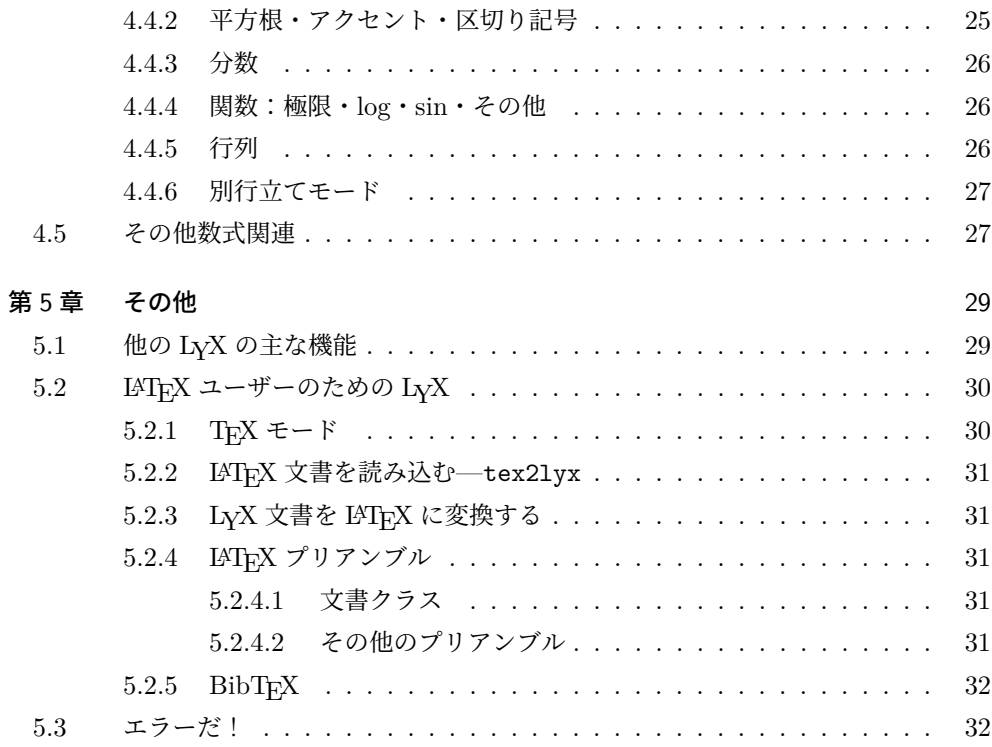

# <span id="page-4-0"></span>第 1 章

# はじめに

# <span id="page-4-1"></span>1.1 LyX へようこそ!

このファイルは,LATEX のことを聞いたことがないか,詳しく知らない人のために デザインされています. LATFX のことを知らなくても気にしないで下さい. LyX を使 うのに LATFX について学ぶ必要はありません. LyX は LATEX を使うための, ほとんど WYSIWYG なインターフェイスなのです. しかし LyX を効率的に使うためには、少し ばかり覚えなければならないことがあります.

読者の中には、「.」の後ろにスペースを2つ入れようとしたりとか、段落のあいだに3 行空白を入れようとして、この文書を読むに至った方も居られるでしょう. その時、そう いった操作ができないことに気づかれたことと思います.実は、他のワードプロセッサで 親しんでこられた小手先の技のほとんどが,LYX では使えないことに気づかれることに なるはずです. なぜならば、これまでお使いになられてきたほとんどのワードプロセッサ が,手動で全てのスペースを入れたり,フォントを変えたりといったようなことを,許し てきたからです.つまり,あなたは文書を書くだけでなく,組版の作業までやる羽目に なっていたのです. LyX は、その組版が整合的になされるように、あなたの代わりに作業 を代行し,あなたが書くことの中身などのもっと重要なことに集中できるようにします.

ですから,LYX をもっと知るために続きを読んでください.この入門篇を読む時間は, まちがいなく無駄にはなりません.

# <span id="page-4-2"></span>1.2 入門篇に含まれているもの、含まれていないもの

この節をはじめる前に少し注意することがあります. 『入門篇』は、説明書の『はじめ の一歩』にまとめられている表記法を使用します.この説明書を先に手に取ってしまった 方は,この『入門篇』を進める前に,まず『はじめの一歩』を読んでください.

さて、どのフォントを使った表記が何を意味するか、すでにご存知のはずですから、こ の『入門篇』が何を目的としているか、少しお話ししておくことにしましょう.

### <span id="page-4-3"></span>1.2.1 この入門篇を効果的に使うには

この『入門篇』は、例と練習問題から成っています. この文書を効果的に使うためには, 筆者が入力してみるようにお伝えするものすべてを実際に入力し,また,すべての練習問 題を試してみて,うまくこなせるかどうかを確認しながら,この文書を一通り読み通すべ きです. この入門篇の PDF 版を印刷して置いておくと便利でしょう.

もし LATFX をご存知ならば、LyX の発想のほとんどは LATFX の発想の変形にほかなら ないので,『入門篇』は多少なりとも早く読むことができるでしょう. しかしながら,知っ ておきたい LyX ならではの機能もあります. 仮に『入門篇』の他の部分を読む気がない としても, LATFX の熟練ユーザーのために書かれた第 5.2 節だけは, 必ず読むべきです.

# 1.2.2 この入門篇に含まれないもの

- LYX のすべての機能の詳しい説明
	- これが欲しいならば,『ユーザーの手引き』を見てください.
- <span id="page-5-0"></span>• LAT<sub>E</sub>X の詳しい説明 必要ないでしょう. LyX の中で LATpX を使ってできる,素敵なトリックに関心が あるなら,埋め込み説明書の『オブジェクト篇』を見ると良いでしょう.

そろそろ先に進みましょう. あなたの最初の文書を作ってみる時間です.

# <span id="page-6-0"></span>第 2 章

# LYX をはじめよう

# 2.1 最初の LyX の文章

さて文章を書きはじめる準備はできましたが,その前にちょっとだけ,入門篇をわかり やすく役立つものにするために言っておかなくてはならないことがあります.

<span id="page-6-1"></span>入門篇ではお伝えしきれない情報がありますので,まず ・ 最 ・ 初 ・ に 他のヘルプファイルがど こにあるか確認しておいてください. これは簡単にできます. LyX をスタートして, へ ルプメニューを開き,『ユーザーの手引き』を選んでください.同じように『入門篇』も 読み込んでおきたいと思われるかもしれません(これをあなたがすでに LyX の中で読ん でいるのでなければ).このようにしておけば,自分でファイルを書いてるときも,これ らの説明書を読むことができます\*1.いったん 2 つ以上の文書を開けば,これらの間を切 り替えるのに、表示メニューや文書タブを使うことができます.

この入門篇では、あなたが完全に動いている状態の LyX, LATFX 頒布版, それに PDF ビューア及び PDF ビューアを持[って](#page-6-2)いるものと仮定します. すべての主要な Linux 頒布 版や BSD 頒布版ではそうなっているはずですし, Windows でも, LyX インストーラに よってちゃんとセットアップされているでしょう.

最後ですが,LYX の技量をお試しにいただくために用例ファイル *(*原本*)* という名前の ファイルを作りました. このファイルは、LyX のすばらしい機能をまったく知らない人 によって書かれたものと想定してください. あなたが新しい機能を学んだら、用例ファイ ル *(*原本*)* のそれにあたる部分を直してみてください.このファイルには,どのように直 したら良いか,「ちっちゃな」ヒントも含まれています\*2.もしカンニングしたかったり, 自分がやったものの答え合わせをしたいならば,用例ファイル *(LyX* 化済み*)* というファ イルがあります. これは内容は同じですが,師範級の LyX ユーザーによって書かれ, 組 版されたものです.

**用例ファイルは、ファイル ▷ 用例を開く...の「一般」セクションに入っています.あ** なたが作業する文書を作るために、元となる文書を開き、ファイル ▷ 名前をつけて保存 を 選択して,自分のディレクトリに複製を作って下さい.そしてこのファイルの一部を直す ごとに、これらの変更が PDF 出力にどのような影響を与えるか、確認して下さい.

ところで, ファイル **▶ 用例を開く...**には,他の用例ファイルもたくさんあります. そ れらのファイルは、色々な面白いことを LyX でどうすればいいのかを見せてくれます.

<sup>\*1</sup> これらを見れば、LvX の多くの機能をどのように使うか、良い例を見つけることもできるでしょう.

<span id="page-6-2"></span><sup>\*2</sup> ヒントは黄色い「注釈」に入っています.ヒントを見たいときは,それをクリックして下さい.

この『入門篇』を終ってからか、何か素敵なことを LyX でどうすればいいか思いつかな いときに見てみて下さい.

### <span id="page-7-0"></span>2.1.1 文字の入力,表示,書き出し

- ファイル **> 新規** として新しいファイルを開けてください
- 次の文を打ち込んで下さい. 『これが私の最初の LyX 文書です!』
- ファイル **> 名前をつけて保存** として保存してください
- 文書 ▷ 表示 を選ぶか, ツールバーでを押して, LATFX を実行させ, PDF ファイル を作ります.LYX は,PDF ビューアを開いて,印刷したときにあなたの文書がど のように見えるかを表示します.
- ファイル **> 書き出し** を選んで, 印刷する準備の整った文書を, 適当なファイル形式 に書き出してください

おめでとうございます!最初の LyX 文書を書くことができました. 後は、すべて詳細に すぎません.

【ヒント】PDF ビューアをバックグラウンドで起動したままにしておけば,時間を節 約することができます. 表示 **○ 更新**を選ぶか, ツールバーボタンを押して, LATFX を走ら せた後,単に PDF ビューアのウインドウをクリックすれば(あるいは最小化を解除すれ ば)よいのです.Windows ではまだ文書 *▷* 表示かを選ぶしかありません.

【ヒントその二】高解像度ディスプレイを使っている場合には,LYX ツールバーアイコ ンは小さすぎるかもしれません.ツールバーを右クリックすれば,その大きさを変えられ ます.

#### <span id="page-7-1"></span>2.1.2 単純な操作

もちろん LYX は,これまでワードプロセッサで慣れ親しんでこられたようなことのほ とんどを行うことができます.自動的にワードラップや字下げも行います.ここでは幾つ かの単純なコマンドについて簡単に説明します.

元に戻す LyX は多段階の復元をすることができます、つまり、現在の編集セッション を開始してから行ったすべてのことを,編集 *▷* 元に戻す を繰り返し選ぶ(あるいは ツールバーボタンを繰り返し押す)ことで復元することができるのです。元に戻し すぎてしまったときには、編集 ▷ やり直す(あるいはツールバーボタン)を選択し て,新しい方に戻ってください.

今は復旧は 100 ステップに制限されてます.

- 切り取り/貼り付け/コピー 切り取り・コピー・貼り付けには、編集 ▷ 切り取り (あるい はツールバーボタン),編集 *▷* コピー(あるいはツールバーボタン),または 編集 *▷* 貼り付け(あるいはツールバーボタン)を使ってください.またマウスの中ボタ ンを使うと、選択したテキスト(他のプログラム内での選択でも結構です)が自動 的に貼り付けされます.
- 検索/置換 検索をするには,編集 *▷* 検索/置換(あるいはツールバー)を選択してくださ

い. ダイアログボックスで次候補ボタンを押すと検索し、置換を押すと見つかった 言葉を置換します\*3. お望みであれば、大文字小文字を区別して検索することも, 単語単位で検索することもできます。また、文書を後ろ向きに検索することもでき ます.

- 文字書式 文字は,強調[し](#page-8-1)たり (ツールバーボタン: 既定では,英文はイタリック体に和 文はボールド体にします),,名詞体にしたり (ツールバーボタン:通常はスモール キャップ体で,人の名前に用いられます),あるいは編集 ▷ 文字様式 ▷ 任意設定 ダ イアログ (ツールバーボタン) を使って,好きな書体にすることができます.
- ツールバー 良く使う機能,例えば貼り付けや印刷などは、メニューの下のツールバーに まとめてあります.

もちろんさっきあなたが書いたのはたった一行なので,これらの機能を便利に使うには短 すぎます.もっと文章を書くようになるにつれ,復旧や貼り付けを試してみてください.

#### 2.1.3 WYSIWYM: LyX での空白

<span id="page-8-0"></span>新しいユーザーが LyX を使う場合に、もっとも難しく感じるのは、LyX の空白の扱い でしょう.何回も Return キーを押したとしても,空白行は一行しか入りません.スペー スキーを何度押したとしても,空白は一つしか入りません. 空白行では, LyX はスペー ス一個さえ入力することを許しません. タブキーを押しても、タブストップ分移動するこ とはありません. 実は、タブストップなんてものは、存在しないのです!それに、タブや マージンをセットするためにページの一番上にあるはずのルーラーもないのです.

ほとんどの市販のワードプロセッサは,WYSIWYG,すなわち「What You See is What You Get (見ている状態が手に入るのと同じ状態)」の原則に基づいています. そ れに対して,LYX の原則は,「What You See Is What You *Mean*(見ている状態は意図 している状態)」です.あなたが 意図することを入力していくと,LyX はあなたに代わっ て,出力がすばらしくなるよう,組版を自動調整します.Return は文法的には段落を分 けることを意味しますし、スペースは文法的には単語を分けることを意味しますから、文 法的には、それらを続けて複数入れる理由がありません. タブは文法的な意味をまったく 持っていませんので, LyX はタブはサポートしません. LyX を使うことによって, 文書の ・・<br>内容の心配をする時間を増やすことができ,体裁の心配をする時間を減らすことができま す.WYSIWYM の概念に関する情報については,『はじめの一歩』を参照してください.

LyX には、文書の体裁を微調整する(多くの)手段があります. 最終的には、LyX は, あなたの意図するところを, ・正 ・確 ・に ・は 組版することはできないかもしれません.『ユー ザーの手引き』には,微調整のためのすべての情報が書いてあります.そこには例えば, 水平フィルや縦方向の空白—複数の空白や空行を使うよりもずっと強力で多機能です— をはじめ,フォントの大きさや文字様式,段落の配置を手動で変更する方法が説明してあ ります.しかし重要なことは,文書を書くにあたって,最初から最後まで内容に集中する ことができ、最後にちょっとだけ微調整の心配をしてやるだけでいいという点です。標準

<span id="page-8-1"></span><sup>\*3</sup> 終わったら, ダイアログボックスを閉じてください. あるいは, ダイアログボックスを開いたままにして おくのが便利であれば,そうしておくこともできます.LYX で使われるほとんどのダイアログボックス は、開いたままにしておくことが可能です. LyX のメインウインドウやダイアログボックスに入力しよ うとするときは,それらに正しくフォーカスが当っていることを確認してください.

的なワードプロセッサでは,文章を書いているあいだを通じて,たえず文書の整形に気を 取られてしまいます.

#### 2.2 環境

<span id="page-9-0"></span>文書は,それぞれ異なった目的を持つ部分からできています.私たちは,この部分のこ とを環境(*environment*)と呼んでいます.文書の大半は,ふつうの本文から成ります. 節見出し(あるいは章見出しや小節見出し)は,これから新しいトピックやサブトピック が始まることを読者に知らせる環境です.また,ある種の文書は,特別な環境を用いま す.学術論文なら概要環境とタイトル環境が用いられるでしょう.書簡の場合はそのどち らも用いられないでしょうが,送り主の住所を教える環境は用いられるでしょう.

環境は,LYX の「What You See Is What You Mean」の哲学を支えるための基本的 な要素です. ある一つの環境は、そのためのフォント型, フォントの大きさ, 字下げ, 行 間の間隔等を必要とします.問題をより複雑にするのは,ある環境の正確な体裁が,文書 によって変わることです. ある学術雑誌は、節見出しに 18 ポイントのボールド体を使い, 中央揃えにするのに対して,他の学術雑誌は 15 ポイントのイタリック体を使って左寄せ にします.言語によって字下げの標準様式は変わるでしょうし,書誌情報の体裁もひじょ うに大きく異なります.L<sub>Y</sub>X を使えば,これらすべての異なる体裁様式を覚える必要は なくなるのです.

**環境**選択ボックスは,ツールバーの左端にあり,<sup>||標準</sup>──────<sup>■</sup>のような形をしてい ます. そして、それはいまお書きになっている場所の環境を表示しています. さきほど, あなたが最初の文書をお書きになっていたときには,そこには「標準」と表示してあった でしょう.これはテキストの既定の環境です.あなたの新しい文章にいろいろな環境を入 れてみて下さい.そうすればそれがどのように働くかを見ることができます.

#### 2.2.1 節と小節

<span id="page-9-1"></span>作業中の LyX ファイルの最初の行に**はじめに**と入力してください, そして環境ボック スから節を選んでください\*4.節\*ではなく節を選んでいることを確認してください.こ の 2 つの違いは後で説明します. LyX が「1」という節番号を入れ, 節見出しとして大 きなフォントで画面上に組版します. Return キーを押してみてください. 環境ボックス の表示は「節[」](#page-9-2)から「標準」へ戻ります. 節タイトルは、ほとんどの環境がそうですが, Return キーを押すとその環境が終わったものと仮定します.文章の導入部を次のように 入力してみましょう:

# これは,私の最初の L<sub>Y</sub>X 文書の導入部です.

Return キーを押してまた環境ボックスから節を選んでください.LYX はまた「2」とい う節番号を表示して,あなたがタイトルを入力するのを待ちます.**「追加の事項**」と入力 してください. LyX が、これを節見出しとして組版するのが分かるでしょう.

<span id="page-9-2"></span><sup>\*4</sup> 行を選択しておく必要はありません. もしどこも選択されていなかったら, LyX はあなたが今いる段落 を選んだ環境に変更します.逆に,環境を選ぶ前に複数の段落を選択しておけば,それらをすべて新しい 環境に変えることができます.

だいぶん良くなってきました. 前と同じように、第1節の最後(「最初の LyX 文書です」 の後ろ)に戻って、Return キーを押し、環境ボックスから節を選んでください. LyX は 「2」を表示して,あなたが節見出しを入力するのを待ちます.「この文書について」と入 力してください.さきほど第2節だった「追加の事項」の節が,自動的に第 3 節になって います!真に WYSIWYM の流儀では,あなたは節見出しを構成する本文だけわかって いればよく、連番振りやその組版は LyX が面倒を見るのです.

Return キーを押して標準環境に戻り、次の5行を入力してください.

節と小節の説明が以下にあります. 節の説明 節は小節よりも大きいです. 小節の説明 小節は節よりも小さいです.

 $2$  行目をクリックして,環境ボックスから小節を選んでください.LyX は,この小節に 「2.1」という番号を振って,通常の本文よりは大きいものの,節見出しよりは小さいフォ ントを使って組版します. 同じようにして、4 行目も小節に変えましょう. おそらく想像 されていたとおり、この節に「2.2」と LyX が自動的に番号を振ります. もし第2節の前 に新しい節を挿入すると,第2節は第3節に番号が変わり,また小節の番号も「3.1」と 「3.2」になります.

これ以下の階層の節割りには、小々節、段落、小段落等があります.ご自分でこれらを 試してみてください.既定では,段落と小段落の見出しには番号が振られず,小段落は字 下げされることに気付かれることでしょう.詳細の説明とこの設定の変更の仕方について は,『ユーザーの手引き』をご参照ください.実は,章見出しが,節より上の,最上位の 階層の節割りになっていますが,これはあるタイプ(文書クラス)の LyX 文書でしか使 えません(第 3.1 節を参照).

最後になりましたが、番号の振られていない節や小節が欲しい場合もあるでしょう. そ のための環境もあります. 既存の節見出しの一つを節\*環境(環境ボックスの下の方まで スクロールし[ない](#page-14-1)と見つからないかもしれません)に変えると,通常の節見出しで用いら れるのと同じフォント寸法を用いるものの、番号が振られなくなります.小節や小々節に も、対応した「星付き」環境があります. 既存の節や小節を星付き環境に変更してみて, 特に、他の節の番号がどのように更新されるかを確認してください.

練習問題:用例ファイル *(*原本*)* の,節見出しと小節見出しを正しく直してください.

#### 2.2.2 箇条書き

<span id="page-10-0"></span>LyX は、箇条書きを組版するための環境をいくつか持っています. この各箇条書き環 境を使えば、概要を書くのに 100 万回もタブを打つことから開放され、箇条書きの中に項 目を追加しても連番を振り直さずに済むようになります. 文書の種類が異なれば、論理的 に異なった箇条書き環境が必要とされます.

• スライドの発表では,各要点を説明するのに箇条書き(記号)環境のブリット付き 一覧が使用されるでしょう.

- 要約では,箇条書き(連番)環境の連番(あるいはアルファベット)の振られた一 覧が使用されるでしょう.
- ソフトウエア・パッケージ群の取扱説明書では,各項目がボールド体の単語で始ま る箇条書き(記述)環境が使用されるかもしれません.
- 箇条書き(一覧)環境は,箇条書き(記述)環境から派生したものです.

LyX が他のワードプロセッサより優れている理由の一覧を作ってみましょう. 使用中の 文書のどこかに、次のように入力してください:

L<sub>V</sub>X は他のワープロよりも優れています.なぜなら

ここで Return を押して下さい. それから環境ボックスから箇条書き(記号)を選びま す (). すると LyX は,行頭に小さな「印」(ブリット)を描画します.以下のように理由 を入力してください.

組版をあなたの代わりにやってくれます. 数式は WYSIWYG です.

箇条書きを作るのがとても簡単です.

箇条書き環境では,見出しの場合と違って Return を押しても環境が終了しません.その 代わり, LyX はあなたが引き続き, 箇条書きの次項目を入力するものと仮定します. つま り、上のように理由を入力すると、三つの項目の箇条書きになるはずです. もし一つの箇 。<br>条書き項目が二つ以上の段落を持つようにしたいときには,Ctrl-Return を入力して得ら れる整形なし改行を使うのが一つの方法です. 箇条書きから抜けたいときには、標準環境 を再選択することが必要です(あるいはキー割当てを使ってください).

これで美しい記号付きの箇条書きができたはずです.お望みならば,印刷時の箇条書き の仕上がりをみるために、LATEX を走らせてみてください. 一方, これらの理由に番号を 振りたかった場合はどうすればよいでしょうか. その場合は、単に箇条書き全体を選択 して\*5, 環境ボックスから箇条書き(連番)を選択してください (). ほら!一瞬です. 前 述したように,項目を加えたり削除したりすると,LYX は自動的に連番を更新してくれ ます.

他[の](#page-11-0) 2 つの箇条書き環境,箇条書き(記述)と箇条書き(一覧)の出力がどのようなも のになるかを見るために,この箇条書きが選択された状態のまま,これらの環境に変更し てみるとよろしいでしょう (または). これらの2つの環境では、箇条書きの各項目は、最 初の単語が用語として表示され,段落の残り(Return を入力するまで)がその用語の定義 として表示されるような形で構成されます. 用語は、ボールド体で組版される(箇条書き (記述))か,「タブ」\*6によって段落の残りから切り離されて表示(箇条書き(一覧))さ れます. 用語定義に 2 つ以上の単語を指定したい場合には、それらの単語を非改行空白で 区切るようにしてください.

練習問題:用例フ[ァイ](#page-11-1)ル *(*原本*)* にある箇条書きを組版してみてください.

<sup>\*5</sup> L<sub>V</sub>X では,箇資条書きの**前の**段落をともに選択しない限り,最初のブリットを選択することはできません が,おそらくそうしたいと思われることはないでしょう.同様に,連番の振られた節見出しの番号も選択 することはできません.これは,ブリットや番号はそれぞれ文書設定や本文中の位置に依存するため,意 図的にこのようになっているのです.

<span id="page-11-1"></span><span id="page-11-0"></span><sup>\*6</sup> ただし、不器用で融通が効かない変更不可能なタイプライター式のタブではなくて、一番長い用語に合わ せて変化する組版工式のタブです.

箇条書きは,お互いに自由に入れ子にすることができます.要約を書く場合がわかりや すい用例です.連番箇条書きや記号箇条書きは,入れ子として別の連番箇条書きや記号 箇条書きを含むことになるでしょう.各種箇条書きの詳細や,入れ子の用例については, 『ユーザーの手引き』をご参照ください.

# 2.2.3 それ以外の環境:詩・引用・その他

<span id="page-12-0"></span>引用を周囲の本文から切り離して行うための環境が2つあります. 一つは、短い引用の ための引用(字下げなし)であり、もう一つは、長い引用のための引用(字下げあり)で す. コンピュータのコード(LyX コード環境\*7)は**タイプライタ**体で出力され,LyX 内で 唯一,コードの字下げを可能にするために,複数の空白を使うことが許された環境です. 詩句環境を使えば、詩を書くことさえできます. この環境では Return で連(スタンザ) を分け、Ctrl-Return で連の中の行を分けま[す.](#page-12-1) 利用可能な LyX 環境すべてについてのよ り完全な説明については,『ユーザーの手引き』をご参照ください.

練習問題:用例ファイル *(*原本*)* で引用(字下げなし)・LYX コード・詩句を正しく組版 してください.

<span id="page-12-1"></span><sup>\*7</sup> この『入門篇』でも長い入力例のために使われています

# <span id="page-14-0"></span>第 3 章

# 文書を執筆する

前章で, LyX での書きかたに慣れていただけたものと思います. そこでは, LyX の基 本的な編集操作と,環境を使った強力な執筆法を紹介しました.しかしながら,LYX を使 うほとんどの人々は,論文・論説・書籍・取扱説明書・書簡のような本格的な文書を執筆 することを欲しています. 本章は, LyX を使って単に文章を書くだけのレベルを卒業し て,本格的な文書を執筆する水準までご案内しようとするものです.まず各種の文書を執 筆することを可能とする文書クラスというものをご紹介します.それから,タイトル・脚 注・相互参照・書誌情報・目次といった,単なる文章を文書に仕上げるための多くの追加 機能をご説明いたします.

# 3.1 文書クラス

<span id="page-14-1"></span>文書の種類によって組版のしかたは異ならなくてはなりません.例えば,書籍は一般に 両面に印刷されますが,論文は片面です.また,多くの文書は固有の環境を含み,例えば 書簡には,送り主の住所やサインのための環境が含まれますが,書籍や論文では,これら の環境は意味をなしません. LyX 文書クラス\*1は、このような文書間の大局的な違いを 取り扱うためのものです. 例えばこの『入門篇』は、Book 文書クラスで書かれています. 文書クラスは, WYSIWYM 哲学の重要な構成要素となっています. なぜなら, 文書クラ スが, LyX に文書をどのように組版すべきか[を指](#page-14-2)示してくれるおかげで、書き手は組版の しかたについて関知する必要がなくなっているからです.

前章でお書きになった文書は,おそらくは Article 文書クラスで書かれているはずで す<sup>\*2</sup>. それを(**文書 ▷ 設定** ダイアログを使って)他の文書クラスへ変更してみて, 文書の 組版がどう変わるかを確認してみましょう. 文書クラスを Book 文書クラスへと変更し て,環境ボックスを見てみても,利用できる環境がほとんど同じであることがわかるはず で[す](#page-14-3). ただし、新しく章 (Chapter) 環境が使えるようになっています. このように、あ る文書クラスでどの環境が使えるか不確かな場合は,環境ボックスを開いてみればよいの です.

学術雑誌によって,フォント寸法や,段組が一段か二段か,ページヘッダなどが異なっ ています.『コンピュータの時代』がますます成熟するにつれて,各学術雑誌は電子投稿を 受け付けるようになり,執筆者が正しく組版された論文を提出できるように専用の LAT<sub>E</sub>X

 $^{\ast 1}$  LAT<sub>F</sub>X ユーザーへ:これは LAT<sub>F</sub>X の document class と同じものです.

<span id="page-14-3"></span><span id="page-14-2"></span><sup>\*2</sup> 通常,これが既定の文書クラスになっています.

「スタイルファイル」を用意するようになってきました.LYX はこのようなスタイルファ イルもサポートするように設計されています.例えば Article (AMS) 文書クラスを使うこ とによって,アメリカ数学会 (American Mathematics Society) 発行の学術誌向けの組版 (および追加の環境)をサポートしています.

以下の表は,いくつかの文書クラスのひじょうに簡単な要約です.さらに多くの詳細に ついては,取扱説明書『高度な機能篇』の「特別な文書クラス」の節をご参照ください.

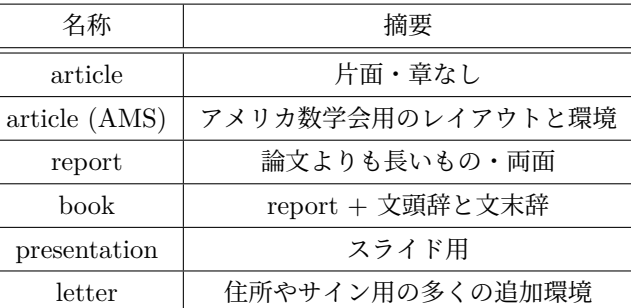

## 3.2 ひな型:書簡を書く

<span id="page-15-0"></span>書簡を書くには、新規ファイルを開いたのち、文書 ▷ 設定ダイアログで Letter クラスを 指定するのが一つの方法です.これは,書簡を書くのにもっともわかりやすい方法ではあ りますが,余分な仕事を増やすように思われます.ビジネス書簡を書くたびに,自分の住 所と相手の住所,本文,サイン等を入れなくてはならなくなることでしょう. このため, -<br>L<sub>Y</sub>X には書簡の手本となる書簡用ひな型が備わっています.ひな型を使えば,書簡を書 くたびに書簡の対応部分を自分向けに変更するだけでいいのです.

**ファイル ▷ 新規 (ひな型使用)... を選択して、新規ファイルを開いてください. ひな型** として Letter (標準クラス)を選択します. 保存後印刷して、各環境がどのように組版さ れるかを確認してください.

環境ボックスを見ると,自分の住所のような,他のほとんどの文書クラスにはない環境 があるのが分かります.一方,引用(字下げなし)や箇条書き(記述)などの環境は,よ く見かけるものです. 各環境がどのような機能を果たすかを理解するために、しばらく のあいだ、いろいろといじってみてください. 例えば、署名環境では、実際の署名の前に 「署名:」という単語が赤字で表示されることに気が付かれることでしょう. この単語は, ファイルを表示または書き出してみるとわかるように、実際の書簡には現れません.こ れは、署名行がどこにあるかをお知らせするだけのものです. さらに、署名行は、ファイ ル内のどこにあってもかまわないことに注意してください.LYX は WYSIWYM ですか ら,署名環境はどこでも好きなところに置くことができても, LyX は, 印刷時には署名は 書簡の最後に置かれるべきだということを知っているのです.

ひな型は通常の LyX ファイルです. ということは、自分の住所と署名が入力済みのファ イルを,新しいひな型として保存できるということです.以後,書簡を書くときは,いつ もこの新しいひな型を使うようにすれば,時間が節約できます.ここでは実際に「練習問 題」をお出しする必要はないでしょう.とにかく誰かに手紙を書いてみてください!\*3.

<span id="page-15-1"></span><sup>\*3</sup> ひな型を使ってものを書くときに注意すべきことがあります.ある環境の中の本文をすべて消した後に - 例えば、自分の本当の住所で置き換えるために自分の住所フィールドを全部消した後に--, 何[も書](#page-15-1)か

ひな型を使うと大幅な時間の節約が期待できますので,可能なときはできるかぎり使う ようにした方がいいでしょう.また,ひな型を使えば,より洗練された文書クラスの使い 方を学ぶ一助となります.さらに,あまりスキルのないおおぜいのユーザーたちのために LyX を設定してやらなくてはならない立場にいる人にも役立つものと思われます. 例え ば,彼らが初めて LyX を習うにしても,自社用にカスタマイズされた書簡のひな型があ れば,かなりとっつきやすくなることでしょう.

## 3.3 文書タイトル

<span id="page-16-0"></span>(LAT<sub>E</sub>X と同様)L<sub>V</sub>X は,文章のタイトル — これには狭義のタイトル・著者名・日付, 場合によっては論文の概要を含みます— を文書の他の部分とは独立の存在として扱い ます.

これまでに作成してきた LyX 文書に戻って、その文書クラスが Article であることを確 認してください\*4. 一行目にタイトルを入力して、その行をタイトル環境に変更してくだ さい. 次の行には、ご自分の名前を入れ、その行を著者環境に変更します. その次の行に は日付環境として日付を入れてください. 次に、概要環境で、文書の要約を一二段落入力 します.その後[,](#page-16-3)印刷時にタイトルがどのように表現されるか,確認してください.この とき,文書形式を Book に変更してみると,この入門篇の第 1 頁のように,別頁立てのタ イトルが得られることがわかります.

練習問題:用例ファイル *(*原本*)* のタイトル・日付・著者名を正しくしてください.

#### 3.4 ラベルと相互参照

<span id="page-16-1"></span>使用中の文書の節見出し・箇条書き項目・公式・脚注・フロート\*5には,ラベル付けを することができます.ラベルを付けると,相互参照を使用することで文書の他の場所か らこの節を参照することができます. 節番号を参照することもできますし、あるいはそ の節が登場するページ番号を参照することもできます. 節番号と[同様](#page-16-4)に, LyX は相互参 照の連番の面倒も見てくれます. ラベルと相互参照による自動参照機能は, LyX (および LATFX)が他のワードプロセッサをしのぐ最大の利点の一つです.

#### 3.4.1 初めてのラベル

<span id="page-16-2"></span>前に書いた文書で,「この文書について」という見出しの第 2 節にラベルを付けてみま しょう. この節見出しの行末をクリックし,挿入 **> ラベル**を選択するかツールバーボタン を押してください.ダイアログボックスが,入力候補を表示してラベル名の入力を求めま す.OK ボタンを押すと,そのラベル名が節見出しの横にボックス表示されます.

ここまででは,まだ何も成し遂げていません — ラベルは印刷文書には表れないので,

ないで他の場所にカーソルを移動すると、環境自体が消えてしまうことがあります.これは、ほとんどの 環境は中に本文がない状態では存在できないためです.消えてしまった環境を戻すには,環境ボックスか らもう一度その環境を選択し直してください.

<sup>\*4</sup> Letter 文書クラスではタイトルは使えないので,ここではもう Letter 文書クラスは使えません.

<span id="page-16-4"></span><span id="page-16-3"></span><sup>\*5</sup> フロートについては,『ユーザーの手引き』および埋込『オブジェクト篇』の各説明書で説明されていま す.

PDF 出力は以前とまったく変わりません.しかしながら,いまやラベルをつけたので, 相互参照でラベルを参照することができます. 次はそれをやってみましょう.

#### <span id="page-17-0"></span>3.4.2 初めての相互参照

カーソルをこの文書の第2節のどこかに合わせて、次のように入力してください.

# この文書についてより詳細をお知りになりたい場合は,

#### ページの第節をご参照ください.

ここで – カーソルを「第」という漢字の後ろに置いて – 挿入 **2 相互参照**かツールバー ボタンを選択してください.相互参照ダイアログボックスが現れて,参照することがで きるラベルの一覧が表示されます. いまのところ, ただ一つ「sec: この文書について」だ けが表示されているはずです.まず書式と書かれているドロップダウンメニューを選び, 「<参照>」を選択します.それから「sec: この文書について」を選択すると(既定とし て選択されているかもしれません),「参照:sec: この文書について」と書かれた参照マー カーが現れます. 次に、カーソルを「ページ」という単語の前に合わせて、書式を「く参 照ページ>」にして「sec: この文書について」を選択します(欧文の場合に, 「Section 2」 のような表示をさせたい場合には、「Section」という単語と参照のあいだには、空白では なく非改行空白を入れなければなりません).この方法の代わりに、ラベルを右クリック して、現れるコンテクスト・メニューにある参照としてコピーを使う方法もあります。こ うすることによって,このラベルへの相互参照はクリップボードに移されるので,編集 *▷* 貼り付け メニュー(ショートカット)を使って,現在のカーソル位置にコピーすることが できます.印刷した文書では,この参照マーカーはページ番号や節番号に置き換えられま す.文書を PDF として表示してみると,最後の頁で「第 2 節」と「1 ページ」(あるいは 第 2 節の見出しがある頁)を参照していることが分かるでしょう.

便利なことに,相互参照は,LYX で文書を編集する際,ハイパーリンクとして機能しま す.参照をクリックすると、相互参照ダイアログが開きますので、そこでラベルに移動を クリックすれば,参照しているラベルにカーソルを移動することができるのです.

#### <span id="page-17-1"></span>3.4.3 ラベルをもう少しいじってみましょう

以前、相互参照の番号付けは LyX が管理すると書きましたが、それをこれから確認し てみましょう.第 2 節の前に新しい節を加えてください.PDF 表示を更新すると— ほ ら! — 節への相互参照が「3」に変わっています!次に「この文書について」の節を小節 に変更してみると,相互参照は第 3 節の代わりに第 2.1 小節を参照するようになります. もちろんページ参照は,ラベルの前にまるまる 1 ページ分の文章を追加しない限り変化し ません.

もう少しラベルの練習をしたければ、最初に相互参照があった場所にまた新しくラベル を挿入し直して,文書のどこか他の場所から参照してみてください.相互参照を繰り返し 入力することが多ければ、相互参照ダイアログを開いたままにしておくと便利でしょう.

もっと大きな文書でも相互参照がちゃんとページを取得するかどうかを確認したいな らば、『ユーザーの手引き』から何ページかクリップボードにコピーして、現在の文書に 取ってきた文章を貼り付けてやってみてください.\*6 練習問題:用例ファイル *(*原本*)* の参照を正しく直してください.

# 3.5 脚注と傍注

<span id="page-18-0"></span>脚注は、ツールバーのボタンか **挿入** ▷ 脚注 メニューを使えば、加えることができます. 現在の文中にある LyX という単語のどれでもいいですから、その単語の後ろにカーソル を持っていって,ツールバーのボタンを押して下さい.すると脚注ボックスが現れて,脚 注の文章が入力できるようになります.カーソルが脚注ボックスの先頭に現れますから, 次のように入力してください.

# L<sub>Y</sub>X は組版ワードプロセッサです.

「脚注」と書いてあるボタンをクリックしてみてください.脚注ボックスが閉じて、印刷 したときに脚注のマークが入るところに foot というボタンだけが画面に残ります. これ を脚注を折り畳むといっています.この「脚注」ボタンをクリックすればまた脚注ボック スが現れ,脚注を見たり,編集したりできます.

脚注は通常の本文と同様に,切り貼りができます.やってみてください.脚注ボタンを 選んで\*7,コピーと貼り付けをしてみてください.また通常の本文を脚注へ変えることも できます.脚注にしたい場所を選択してボタンを押してください.脚注を通常の本文に戻 すには,カーソルが脚注の先頭にある時にバックスペースキーを押すか,カーソルが脚注 の最[後に](#page-18-2)ある時に削除キーを押してください.

傍注は,挿入 *▷* 傍注 を選ぶか,ツールバーのボタンを押せば追加することができます. 傍注は脚注とほとんど同じですが,以下の点が違います.

- 画面上の箱に書かれるのは foot でなくて margin です.
- ページの下部にではなく,左右のマージンに印刷されます.
- 傍注には,番号がつきません.

さっき作った脚注を普通のテキストに変換し、傍注にしてみましょう. LATEX を走らせ て,どのように印刷されるかを見てください.

練習問題:用例ファイル *(*原本*)* の脚注を直してください.

## 3.6 書誌情報

<span id="page-18-1"></span>(少なくとも厳密な科学の分野では)書誌情報 c の参照は,相互参照と似ています.書 誌情報 c は文章の最後につく文献のリストで,文章の中から参照できます.節見出しと同 じように LyX と LATEX が文献リストに番号をつけ、文献を追加して番号が変わった場合 は,その文献を参照している先の文献番号も変えてくれます.

文章の最後に行って書誌情報環境に変えてください.すると入力する段落のそれぞれ

<sup>\*6</sup> このとき,章見出しをコピーすると,章が article クラスでは使えないために, L<sub>V</sub>X がエラーを起こす可 能性があります(第 3.1 節を参照).そうなったときは,章見出しを削除すれば大丈夫です.

<span id="page-18-2"></span><sup>\*7</sup> キーボードを使って選択をする方が簡単かもしれません.マウスを使うと間違ってクリックして脚注行を 開いてしまうことがあります.

が、書誌情報の項目になります. 一つめの文献として「LyX 文書化チーム著『LyX 入門編』 」と入力してください.LγX は各文献の前に四角に囲まれた番号を自動的につけます.四 角に囲まれた文献番号をクリックすると,書誌情報の設定ダイアログボックスが現れま す.「キー」とは,LYX 文書中でのこの文献への参照に使われるキーであり,「ラベル」は 出力に現れる文字です.ラベルが入力されていない(既定)ときには,文献番号が出力さ れます.キーフィールドを,覚えやすいように「lyxtutorial」に変えましょう.

文章中のどこかを選んで,文献を参照してみましょう.**挿入▷文献引用**を選ぶか,ツー ルバーボタンを押してください。すると、文献引用ダイアログボックスが現れます。ダイ アログの右パネルには,すべての文献項目が表示され,参照したい文献を選ぶことができ るようになっているはずです.「lyxtutorial」を選択して(今のところ,文献で選べるの はこれだけです),中央の「追加」ボタンを押して挿入します(このやり方で複数のキー を移動すれば,複数の文献を一箇所に参照することができます).\*8そして OK ボタンを押 してください.このファイルを PDF で表示してください.文献の引用が,角括弧で本文 に挿入され,文末の書誌情報を参照していることが確認できるでしょう.

文献引用ダイアログの後置文字列フィールドは,参照番号の[あと](#page-19-1)に入れる(例えば,参 考文献の何ページか,何章かというような)コメントを書くのに使います.これは参照番 号の後に括弧にくくられて印刷されます.もし参考文献を番号ではなくラベルで参照した い場合(学術誌の中には,Smith が 95 年に書いた論文を参照するのに [Smith95] と表記 するものもあります)には、書誌情報の設定ダイアログのラベルフィールドを使ってくだ さい.詳しい説明は,いつもどおり『ユーザーの手引き』を見てください.

練習問題:用例ファイル *(*原本*)* の書誌情報とそれの参照を直してください.

## 3.7 目次

<span id="page-19-0"></span>文書のはじめに目次を入れたいときもあるでしょう. LyX では、簡単に目次を入れる ことができます.文書のタイトルの後ろ,最初の節見出しの前で Return キーを押して 挿 入 *▷* 一覧**/**目次**/**参照 *▷* 目次 を選んでください.「目次」と書いたボタンが文書のはじめに 現れるでしょう.

これだけだとそれほど役に立つようには見えないのですが,PDF ファイルを見てみる と,目次が生成されているのが確認できるでしょう.ここでも,節の順番を変えたり追加 したりすると,PDF ファイルを更新したときに,それらの変更が PDF ファイルに自動的 に反映されるのです.

目次は画面上の文書には表示されないようになっていますが,目次ボタンをクリックす るか,表示▷文書構造かツールバーボタンを使えば, 別ウインドウに目次を表示すること ができます.このメニューは,文書に目次挿入枠が入っていなくても有効です.これは, <u>文書の各部を行ったり来たりするのにたいへん便利なツールです. 文書構造ウインドウの</u> (小)節見出しをクリックすると,その行が選択されて,(LyX 編集ウインドウの)表示が 文書の対応する場所に移動します.目次内を上下するには矢印キーも使えます.したがっ て,文章を編集している最中は,常にこのウィンドウを開いておく方が便利だと思うよう になるかもしれません.一方,**移動**メニューにも目次が自動的に表示されるので,こちら

<span id="page-19-1"></span><sup>\*8</sup> 書誌情報のラベル名に覚えやすいものをつければ,書誌一覧で項目を見つけやすくなります.

3.7 目次 **21**

からも同様の機能を使うことができます.

目次ボタンは,他のふつうの文字とまったく同じように削除することができます. 練習問題:用例ファイル *(*原本*)* の目次を直してください.

# <span id="page-22-0"></span>第 4 章

# 数式

LATFX は美しい数式を出力できるので、多くの科学者に使われています. 他のワードプ ロセッサーと違い、コントロール文字や数式エディターを使う必要もありません。けれど も LATFX で数式を書くのは、文章を書くというよりもむしろプログラムを書くのに近い ものです. 幸運なことに, LyX は数式にも WYSIWYM を使っています. 今まで LATEX を使っていた人なら良く使う LATEX の数式コマンドが,今まで通り入力できそれが画面 に WYSIWYM のやり方で表示されるのに気付くでしょう. 今まで LaTeX を使ったこと のない人でも数式パネルを使えば、本格的な数式を簡単に素早く書くことができます.

## <span id="page-22-1"></span>4.1 数式モード

お使いの文書のどこかに次のように入力してください.

# 私はアインシュタインがとなえた E=mc^2 が好きだ. たいへんシンプルだか らである.

この文中にある数式は、LyX 中でも出力で見ても、あまりきれいではありません. 等号 の両側には空白がありませんし,「2」は上付き文字で書きたいところです.こつ悪い組版 は,LYX に数式を書いているのだと教えてやらなかったために起こったもので,LYX は, 数式を通常のテキストとして組版してしまったのです.

しかし、正しく組版される数式を作ることは可能です. 数式を選択して、ツールバーボ タンのを押すか、挿入 ▷ 数式 ▷ 行内数式 メニューを選んでください. 何も選択しなかった 場合には、LvXは空の数式を表す小さな青い箱を挿入します。そこにもう一度 E=mc^2 と入力してください.数式は青色で表示され,数式が書かれると青い四角は消えます. Esc を押して数式モードから出ましょう.紫のマーカーが消えて,カーソルは数式の右に 移動します.ここで何か入力すると,それは普通の本文として扱われます.

出力を見てみると,今度は数式がきれいに組版されて,等号の両側には空白が入り,「2」 は上付き文字になっているはずです. 数式の中の文字は変数だと仮定され、イタリック体 になります. 数字はそのままです.

この数式エディタも, WYSIWYM 哲学の一例です. LATEX では、数式をテキストや \sqrt 等のコマンドを使って書きます.この方法はファイルを LATEX にかけないと数式が どのように見えるかわからない上に,入れ忘れの括弧を探したりするのに時間をとられる ので、苛つきかねません. LyX は、数式を完璧に(WYSIWYG)表示するわけではあり

ませんが、数式がどのような感じに見えるかはきわめて良好に再現します.その後の本格 的な組版は、LATFX が担当してくれます.

## <span id="page-23-0"></span>4.2 数式内の移動

*E* = *mc*<sup>2</sup> を *E* = 1 + *mc*<sup>2</sup> に変えてみましょう.矢印キーを使ってカーソルを方程式 の中に移動させてください. 方程式の中に入ると紫のマーカーがあらわれて、数式を編集 していることを教えてくれます. 矢印キーを使って「=」の右にカーソルを移動し,「1+」 とするだけです. Esc か矢印キーを使って数式から出ましょう.

後ほど説明する特殊キーを除けば,数式モードの編集は,通常の本文を編集するのと 同じです.何かを削除するには,Delete(または Backspace)を使い,文字を選択するに は、矢印キーやマウスを使ってください. 数式モードでも編集 ▷ 元に戻す は機能します し、切り取りや貼り付けもできます. 一つだけ気をつけなければならないのは、カーソル が,数式の外のすぐ左か右にあるときに,Delete または Backspace キーを押すと,数式全 体を削除してしまうことです.幸い、元に戻すを使えば、元に戻すことができます.

*E* = *mc*<sup>2</sup> を *E* = *mc*2*.*<sup>5</sup> + 1 に変えたくなったらどうでしょう.今度も,編集したい場 所でマウスをクリックするか, 矢印キーを使います. カーソルが「c」と「2」の間にある ときに、↑キーを押して、カーソルを「2」の前の、上付き文字の高さへ移動してくださ い.「.5」を書き加えましょう. それから↓キーを押せば、カーソルは標準の高さへ戻りま す.↓キーの代わりにスペースキーを押しても,カーソルは上付き文字の直後に戻ります (ここで「+1」を入力できるでしょう).

## 4.3 指数と添字

指数(exponent)は数式ツールバー(以下で説明します)から挿入することもできます が、実は単にキャレットキー「^」を押した方が簡単です. すると LyX が、青い四角を新 しく上付き文字の位置に表示して,そこへの入力がすべて小フォントの上付き文字になり ます.上付き文字から脱するには,スペースキー(あるいは数式から完全に出たいならば Esc キー)を押します.

下付き文字(添字)も同じように簡単です.アンダースコアキー(\_)を押せば下付き 文字を入力し始めることができます.さらに,上付き文字の上に上付きさせたり添字に上 付きさせたりと言うようなことも可能です.こんな具合です:*A<sup>a</sup>*0+*<sup>b</sup>* <sup>2</sup> + *C a*0+*b* <sup>2</sup>.

練習問題:用例ファイル *(*原本*)* の equation 1 を数式モードにして下さい.

### 4.4 数式ツールバー

数式ツールバーは、数学記号を入れたり複雑な数式操作をするのに便利です. これらの 操作のほとんどは,キーボードや,編集 *▷* 数式あるいは挿入 *▷* 数式メニューからも実行す ることができます.しかしながら、ここでは数式ツールバーに何があるかをお教えするた めに、数式ツールバーの使い方の説明にとどめることにしましょう。ショートカットとコ マンドは,説明書の『数式篇』で調べることができます.

数式ツールバーは、カーソルが数式内にある時に表示されますが、表示 **▷ ツールバー**メ

ニューで手動で有効にすることもできます (). 上記メニューで「数式」をクリックす ると,ツールバーは底面にずっとされるようになります.この状態にあることは,ツー ルバーメニューにチェックマークが表示されるのでわかります.この状態にあるツール バーメニューの「数式」をもう一度クリックすると、数式ツールバーは、カーソルが数式 モード中にあるときだけ表示されるようになります.この状態にあることは,メニューの 表示が,「数式」の代わりに「数式(自動)」と表示されることでわかります.

#### 4.4.1 ギリシア文字と記号

数式ツールバーを使うと、様々な記号を数式内で使うことができます. たとえば、演算 子や矢印,関係子,区切り記号,特殊文字,和や積分の記号などです.和記号や積分記号 の上限と下限は上付き文字と下付き文字で入れることができます.

#### <span id="page-24-0"></span>4.4.2 平方根・アクセント・区切り記号

平方根を入れるには,ボタンを押して下さい.平方根があらわれ,カーソルが平方根の 中の新しい挿入ポイントへ移動します. そこへ変数でも数字でも, 他の平方根でも, 分数 でも好きなものを入力できます.LYX は平方根の中に書かれたものに応じて自動的に平 方根の大きさを変えてくれます.

文字や文字列に,例えば *−→v* , *−−−→ a* + *b* のようなアクセントを付けることも同様にすること ができます.装飾は,ツールバーのボタンから選択できます.装飾を選ぶと,その装飾の 上か下に挿入ポイントが出てくるので,その中に装飾を付けたい文字を入力して下さい. 装飾には,入力した文字に応じて長さの変わる可変長のものと,一文字のみを装飾するの に適した固定長のものの二つの種類があります.

括弧、角括弧、縦棒等の区切り記号も同様に動作しますが、やや複雑です. 区切り記 号ボタンを押すと、区切り記号ダイアログが開きます。現在選択している区切り記号は ボックスの中に表示されます.既定では括弧の対になってますが,中括弧の対や,中括弧 と括弧,*a* = *⟨*7 のように空の括弧(空の区切り記号は,LYX 中では破線で表示されます が,出力はされません)を選ぶこともできます.

もし面倒くさければ、区切り記号ダイアログを使わずに数式モードで直接括弧を入力す ることもできます.しかしながら,このようにして入力した括弧は,普通の文字と同じ大 きさなので、括弧の中に大きな分数や行列が入っていると醜悪な出力になります。そうい う場合は,()の対などを直接挿入する三つの区切り記号ボタンのうちのいずれを使った 方がいいでしょう.

区切り記号や平方根やアクセントは,既存の数式の一部に後から付けることもできま す.変更したい数式部分を選択して、数式ツールバーの中から使いたいボタンを押しま す.この方法を,ニュートンの第 2 法則を,スカラー形からベクトル形へ書き換える (*f* = *ma* から *−→f* = *m−→a* に)のに使ってみましょう.後で行列の使い方を習ったならば, これを使って行列のまわりに括弧,もしくは角括弧をつけることができます.

#### <span id="page-25-0"></span>4.4.3 分数

分数を作るには、数式ツールバーの分数ボタンをクリックしてください. LyX は、二つ の挿入ポイントをもつ分数を表示します. 多分わかるとは思いますが、矢印キーとマウス で分子と分母の間を移動できます. 上の四角をクリックして「1」を入力して下さい. 下 向きの矢印キーで分母に移り、「2」を入れて下さい. 分数のできあがりです!もちろん二 つの四角のそれぞれには,数字以外のもの,すなわち上付き文字のついた変数や平方根, 別の分数,その他諸々を入力することができます.

練習問題:用例ファイル *(*原本*)* の equation 2 を数式モードに変更してください.

#### <span id="page-25-1"></span>4.4.4 関数:極限・log・sin・その他

数式モードの中では文字は変数だと考えられているので,もし数式モードで sin と入力 すると, LyX は、あなたが *s* と *i* と n の 3 つの変数を入力したと考えます. 本当は 「sin」 という単語をローマン体で組版したかったのに,3 つの文字がイタリック体で組版されて しまいます.その上,LyX は単語「sin」と「x」の間に空白を入れることもしません(ス ペースキーを押すと数式モードから出て行くだけです).それでは,どうすれば *sin*(*x*) で はなく sin(*x*) を得ることができるのでしょうか.

数式ツールバーボタンをクリックし、現れる関数一覧で sin をクリックして下さい. LYX 中に,斜字でないローマン体の「sin」という単語が黒で表示されるでしょう.この 単語全体が一つの記号として取り扱われるので、Backspace を押すと単語全体が削除され ます. その後に「(x)」と入力して下さい. すると, 数式モードの習いとして、青のイタ リック体で表示されるます.出力では、数式が正しく組版されています. 試して下さい.

関数一覧には,他に三角関数・逆三角関数・双曲関数・対数・極限などいろいろあり ます. これらの関数には、上付き文字や下付き文字を付けることができます. これは, cos<sup>2</sup> *θ*,lim*n→∞* のような入力をする上で必須なのです.

練習問題:用例ファイル *(*原本*)* の equation 3 を数式モードにして下さい.

#### <span id="page-25-2"></span>4.4.5 行列

数式ツールバーから行列ボタンを押して下さい. 現れるダイアログで、行列の行数と列 数を選択することができます. 行数を 2 行,列数を 3 列にして OK を押して下さい. LyX は,2 *×* 3 行列の中に六つの挿入ポイントを表示します.これまでと同様,各挿入ポイン トには、どのような種類の数式(平方根、別の行列等)を入れることができます. 必要な らば、挿入ポイントのいくつかを空のままにしておくこともできます.

タブキーで水平方向に別の列に移動できます.また矢印キーを使っても移動できます. 一つの挿入ポイントの終りで右方向の矢印キーを打つと隣の箱へ移り,下方向の矢印キー を打つと次の行へ移動するというぐあいです.

行数や列数を変更する必要が生じた場合は,編集 *▷* 行と列メニューかボタンを使ってく ださい.

列の間のスペースや行列全体の垂直方向の位置の調整については,『ユーザーの手引 き』を見て下さい.行列は数式用のものです.もし普通のテキストが入った表を作りたい 場合は、行列に普通のテキストを書くよりも LyX の優秀な表機能を使って下さい.

#### 4.4.6 別行立てモード

<span id="page-26-0"></span>ここまではテキストと同じ行に数式を入れる方法について説明して来ました.行内表示 と呼ばれるものです.これは短い,簡単な数式の場合はいいのですが,長い数式を書く場 合やテキストから独立させたい場合には別行立てモードで書く必要があります.また数式 にラベルや式番号(『ユーザーの手引き』を見て下さい)をつけたい場合や複数行にまた がる数式を書きたい場合も,別行立てモードにする必要があります.

数式の中で, 数式ツールバーの別行立てボタンを押して下さい. こうすると, 数式が中 央揃えになり,上下に空白行が加えられます.何か数式を入力してファイルをコンパイル し、どのように表示されるかご覧になって下さい. 別行立てボタンは実は切替スイッチに なっています.入力した数式のいくつかを,別行立てモードにしたり,戻したりしてみて ください.

別行立てモードはいくつかの点で行内数式モードと異なっています:

- ∑や∫のようないくつかの記号の既定のフォントが大きい
- 別行立てモードでは limit や和記号(積分記号は違います)につく上付き文字や下 付き文字が記号の隣ではなく上下に付く
- 行の中央に表示される

このようにいくつかの違いはありますが,別行立て表示と行内表示は非常に似たものです.

最後に一つ,別行立て数式の組版に関して注意があります.数式を新段落にしたいのか 否かに気をつけてください.数式を文や段落の途中に入れたいのならば,Return キーを 押さないで下さい. Return キーを押すと, 数式に続く本文が新段落のはじまりであると 解釈されてしまいます. すると使用中の文書の段落設定によって、字下げされたり空白が あいたりすることになるので,望ましいものとはならないでしょう.

練習問題:用例ファイル *(*原本*)* の数式を別行立てモードにしてどのように組版される か見て下さい.

練習問題:本節で習った色々なツールを使って次のような数式を書いて下さい\*1.

$$
f(x) = \begin{cases} \log_8 x & x > 0\\ 0 & x = 0\\ \sum_{i=1}^5 \alpha_i + \sqrt{-\frac{1}{x}} & x < 0 \end{cases}
$$

# 4.5 その他数式関連

<span id="page-26-1"></span>LyX の数式エディタは、もっとたくさんのことができます. すでに基本は習得しまし たから,以下のようなことを実現するコツを知るには,『ユーザーの手引き』を参照して ください.

- 数式へラベルや式番号を付ける
- 複数行にわたる数式を作る

 $*1$  この難しい方法をこなした後で,挿入 **2 数式 ▷ Cases 環境**を試してみてください.

- たとえば数式中でボールド体テキストを使用するなどの書体の変更
- 字体を変える,例えば数式中でボールド体の文字をつかう.
- フォントの大きさと数式中の間隔の調整(最終原稿を書き上げるまでは気にしない で下さい !)
- マクロを書く.これはとても強力です.文章のはじめで定義するとそれを文章を通 して使うことができます.
- この『入門篇』で触れることのできなかったその他多くのこと.

# <span id="page-28-0"></span>第 5 章

# その他

# <span id="page-28-1"></span>5.1 他の LyX の主な機能

ここまでで, LyX で使えるすべてのコマンドを見たわけではありません. またすべてを 見ることを意図したわけでもありません.いつもどおり,詳しくは『ユーザーの手引き』 か埋込『オブジェクト篇』の説明書を見て下さい. ここでは, LyX で可能な主要機能の一 部について少しだけ触れておきます.

- LyX は、表の WYSIWYM サポートをしています. 表を作るには、挿入 ▷ 表(あ るいはツールバー)を使って下さい. 表を右マウスボタンでクリックすると,表設 定ダイアログボックスが現れるので、そこで表の詳しい編集ができます. を押す と,表ツールバーが固定的に表示されるようになります.
- LyX は、文書中に任意の形式の図を取り込むことができます(ご想像の通り、挿 入**▷図(またはツールバーボタン)を選択します**.すると、図ファイルを探したり, 図を回転させたり、大きさを変えたりできるようになります). 表や図にはキャプ ションをつけることができ、LvX は自動的に図や表の一覧を生成します.
- LyX はあらゆる面でカスタマイズができます. LyX ウインドウの外観から出力の 仕方まで、あらゆることが、さまざまな方法で設定できます. 大半の設定は、ツー **ル**▷設定で行います. これに関する詳細は, ヘルプ ▷ カスタマイズ篇 を参照して ください.
- LyX は5大陸にまたがるプログラマーのチームで開発されています. したがって, LyX は、英語以外の言語(オランダ語・ドイツ語・フランス語・ギリシア語・チェ コ語・トルコ語等)を、他のワードプロセッサよりもよくサポートしています. ア ラビア語・ペルシア語・ヘブライ語のような,右から左に文字を書く言語もサポー トしていますし、日本語・中国語・韓国語のアジア言語もサポートしています. 文 書を他の言語で書けるだけでなく,メニューやエラーメッセージも他の言語に設定 することができます.
- LvX のメニューは、キー割り当て機能を持っています. ファイル **▷ 開く** をマウス で選ぶ代わりに,キーボードから Alt+F に続けて O と入力するか,メニュー項目 の横に表示されているキー割り当て(既定では)を使うことができます. キー割り 当ても設定が可能です. これに関する詳細は, ヘルプ ▷ カスタマイズ篇 を見て下 さい.
- LyX は, LATEX 文書を読み込むことができます. 第 5.2.2 節を参照してください.
- スペルチェックや類義語辞典,単語数チェックの機能があります.
- 目次や用語集の生成がサポートされています.

# 5.2 LATEX ユーザーのための LyX

<span id="page-29-0"></span>もし LATEX をご存じないのであれば、本節は読まなくてけっこうです. 読んでも, LATEX を習ってから本節を読みたいと思われることでしょう.一方,LYX を使いはじめ る人には、LATFX も使い慣れている人がいます. もし、あなたがこれに該当するならば, LATFX でできることのすべてが, LyX でできるかどうかに興味があるでしょう. 簡潔に 答えれば,LYX は,LATEX でできることのほとんどすべてを,何らかの方法で実現できま す. そしてまちがいなく, LATFX 文書を書く作業の大半を簡単にしてくれます.

これは入門篇なので,新規の LYX ユーザーが最も興味を持ちそうなことのみを取り上 げることにします.『入門篇』が長くなりすぎないように,ここでは最小限の情報だけを 載せることにします. 取扱説明書の高度な機能篇と埋込『オブジェクト篇』に、LyX と LATFX の違いに関する多くの情報と,LATFX で使われる様々なトリックを LγX ではどう 実現したらいいかの説明があります.

#### 5.2.1 T<sub>F</sub>X モード

<span id="page-29-1"></span>TFX モードで入力されたものは、すべて直接 LATFX に渡され、画面には赤で表示され ます. 挿入 **P TFX コード**(またはツールバーボタン)を選択すると, LyX の中で TFX コ マンドを使うことができます.この操作で生成されたボックスの中に書かれたのものすべ ては,そのまま LATEX に渡されることになります.

数式の中では、TFX モードは少し違った扱われ方をします. TFX モードは、バックス ラッシュを入力すると、ただちに始まります. バックスラッシュは表示されませんが、そ れに続いて入力したものはすべて赤で表示されます. TFX モードから出るには, Space キーか,他のアルファベット以外の文字,例えば数字・アンダースコア・キャレット・括 弧等を入力します.TFX モードから出ると,もし LγX が入力された TFX コマンドを知っ ているならば,TFX コマンドは WYSIWYM に変換されます.もし数式の中で\gamma と タイプして Space を押すと,LYX は,赤の gamma を青の *γ* へと変えます.これは,それ ほど複雑でないほとんどすべての数式マクロに対して機能します. この方法は、数式ツー ルバーを使うよりも速いので、特にベテランの LATFX ユーザーには重宝するでしょう.

特別なケースとしては, もし TEX モードで中括弧 ({) をタイプすると, はじめとおわ りの中括弧が赤で挿入され, TEX モードから出て, カーソルを中括弧の間へ移動します. これは変数をとるコマンドで, LyX が知らないものを入力するときに便利です.

L<sub>Y</sub>X は,LAT<sub>E</sub>X ができることをすべて完璧にできるわけではありません.いくつかの 凝った機能は,まったくサポートされていなかったり,働きはするものの WYSIWYM ではなかったりします.しかし T<sub>E</sub>X モードを使えば,WYSIWYM の数式・表・編集機 能のような, LyX の便利な機能をすべて維持した上で, LATEX の柔軟性を完全に生かす ことができます. LyX は、すべての LATFX パッケージを直接サポートすることはできま せんが,プリアンブル(第 5.2.4.2 節を参照)に\usepackage{foo}と書けば,お望みの

どんなパッケージでも使うことができます—ただしそのパッケージの機能に関しては, WYSIWYM サポートは与えられません.

#### <span id="page-30-0"></span>5.2.2 LAT<sub>F</sub>X 文書を読み込む––tex21yx

L<sub>N</sub>X から **ファイル ▷ 読み込み ▷ LATEX (plain)** メニューを使えば, LATEX ファイルを LvX に読み込むことができます. このメニューは, tex21yx プログラムを呼び出し, foo.tex ファイルから foo.lyx ファイルを生成した後,LYX でこのファイルを開くことになりま す.もしこの変換がうまく行かない場合には,オプションを工夫して,コマンドラインか ら tex2lyx を呼び出してみてください.

tex21yx は、正しい文法で書かれた LATFX のほとんどを変換することができますが, 変換できる場合でも、文書の一部を変換し残す場合もあります. tex21yx は、理解できな い部分は TFX モードのままで残すので、tex21yx に変換させた後、赤い文字列を探し出 して,手動で正しく編集するとよいでしょう.

tex2lyx には,それ自身の取扱説明書 (man ページ) があり,Unix/Linux ユーザーは, コンソールコマンド man tex2lyx でアクセスすることができます.man ページは,サ ポートされていない LATEX コマンド・環境や,遭遇しうるバグ(およびその回避のしか た),さまざまなオプションの使い方などを説明しています.

tex2lyx は,LYX が「知っている」文書クラスのファイルしか変換できないことを理解 しておくことは重要です. つまり,対応する LyX レイアウトファイルがなくてはなりま せん.レイアウトファイルがない場合には,変換を実行することができなかったという旨 のエラーが発生します. LATEX ファイルの文書クラスに対応したレイアウトがない限り, tex21yx は、ファイル中の IATFX を、LyX が理解できる形に変換する方法がわからない のです. レイアウトファイルについての詳細と, その作成の仕方については、取扱説明書 『カスタマイズ篇』の第 5 章に説明があります.

#### <span id="page-30-1"></span>5.2.3 LyX 文書を LAT<sub>E</sub>X に変換する

LyX 文書を LATFX 文書に変換したい場合もあるでしょう. 例えば、LyX を持って いない共同研究者や共同執筆者に文書を読ませたい場合です. ファイル **> 書き出し** ▷ LATEX (plain) を選択してください.これは編集中の whatever.lyx から whatever.tex を生成します.

#### <span id="page-30-2"></span>5.2.4 LATFX プリアンブル

#### <span id="page-30-3"></span>5.2.4.1 文書クラス

文書 **▷ 設定** ダイアログは、文書全体にわたるオプションを扱っています. 文書クラス· 既定のフォント寸法・用紙寸法はここで変更してください.文書クラスオプションならび に LATFX パッケージのオプションは、追加オプションエリアへ入れて下さい.

#### 5.2.4.2 その他のプリアンブル

LATFX ファイルのプリアンブルに追加したい特定のコマンドがある場合、それは LyX 文書でも使えます. 文書 **▷ 設定 ▷ LATEX プリアンブル**... を選択して、ダイアログウインド

ウ(あるいはフロントエンドによっては、文書設定ダイアログ)に入力してください.

#### 5.2.5 BibT<sub>E</sub>X

LYX は BibTEX および Biblatex をサポートしています.これらは,複数の文書で使う ための書誌情報データベースをつくるものです. BibTEX ファイルを文書に挿入するに は,挿入 *▷* 一覧**/**目次**/**参照 *▷* Bib(la)TEX 書誌情報 を選択してください.データベースウィ ジェットで読み込む BibTEX ファイルを選択し、様式フィールドで BibTEX 様式ファイ ルを選択してください.

以上を行った後は、取り込んだ文献データベースの中にある、任意の文献を,挿入 **> 文** 献引用(第3.6節参照)を使って参照することができるようになります. また、文献引 用ダイアログ内のボックスに,使用中の BibTFX ファイルにある全文献一覧が表示されま す. 古典的な BibTFX の代わりに Biblatex を使用したい場合は、ユーザーの手引きの説 明を参照し[てく](#page-18-1)ださい.

# 5.3 エラーだ!

文書を閲覧しようとしたときに, LyX や LATpX が命令を理解できずに, エラーになる ことがあります. これが起こると, LyX は LATEX エラーダイアログを表示します. このダ イアログ中の各エラーをクリックすると, LyX 文書中のエラーが発生した場所へ移動し, 詳細な LATFX エラーメッセージを表示します.